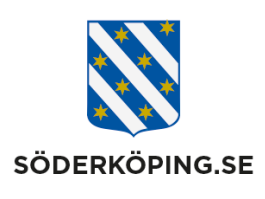

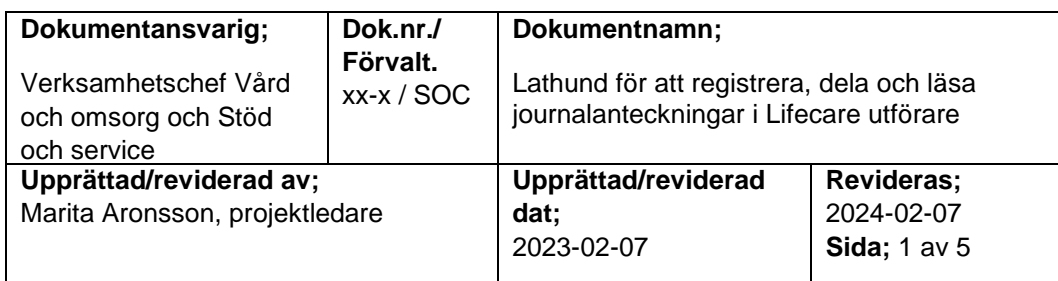

# **Lathund för att registrera, dela och läsa journalanteckningar i Lifecare utförare**

# **1. Söka fram brukaren**

Journalanteckningar registreras från brukarens startsida. Sök fram brukarens genom att klicka på Meny – Sök brukare – skriv in aktuellt namn.

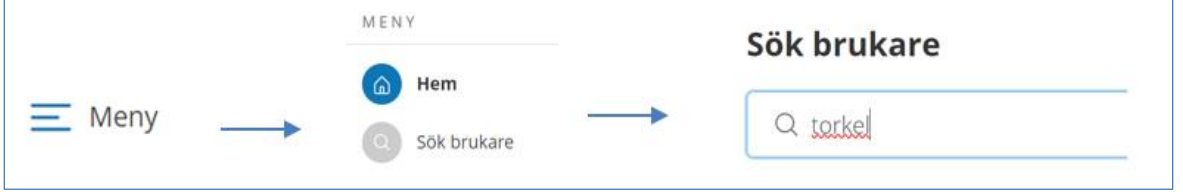

# **2. Registrera en journalanteckning**

På brukarens första sidan visas redan registrerade journalanteckningar. Klicka på **Lägg till** överst på sidan.

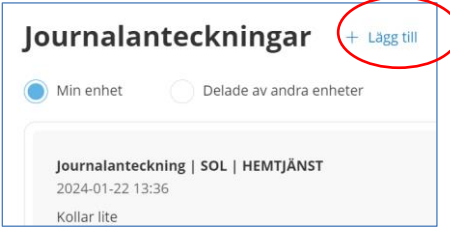

Ett nytt fönster öppnas för att registrera journalantecknignen

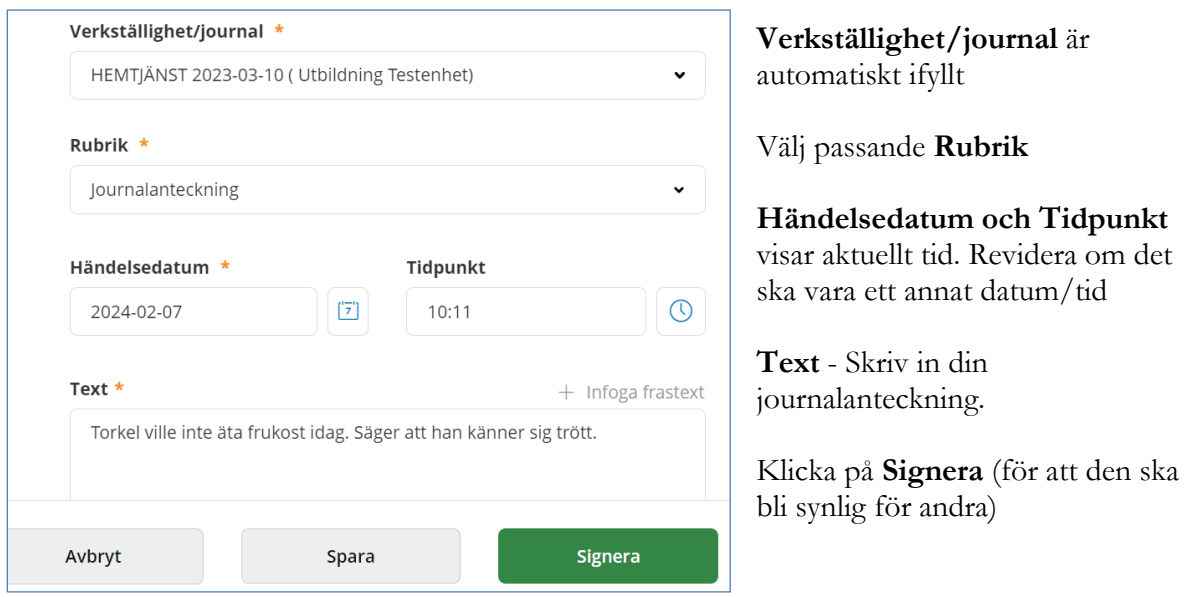

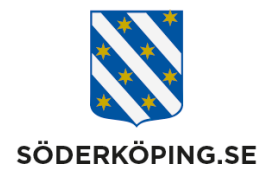

### **3. Dela en journalanteckning – läsa delad journalanteckning**

#### **Dela med biståndshandläggare/LSS handläggare**

Alla journalanteckningar som registreras på en utförarenhet delas automatiskt till biståndshandläggare eller LSS handläggare. Undantaget är journalanteckning som automatiskt uppstår när en vårdbegäran registreras. Denna visas enbart för legitimerad personal i den enskildes patientjournal.

I journalanteckningen visas delningen både i anteckningsrutan samt under knappen Delas.

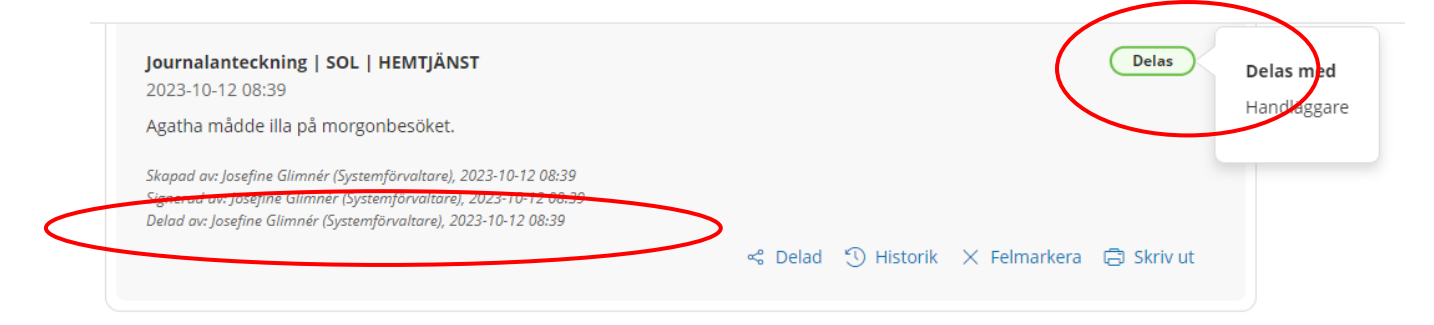

### **Dela till annan utförarenhet**

När du har skrivit en journalanteckning klickar du på Delad länken som visas i underkant av journalanteckningen.

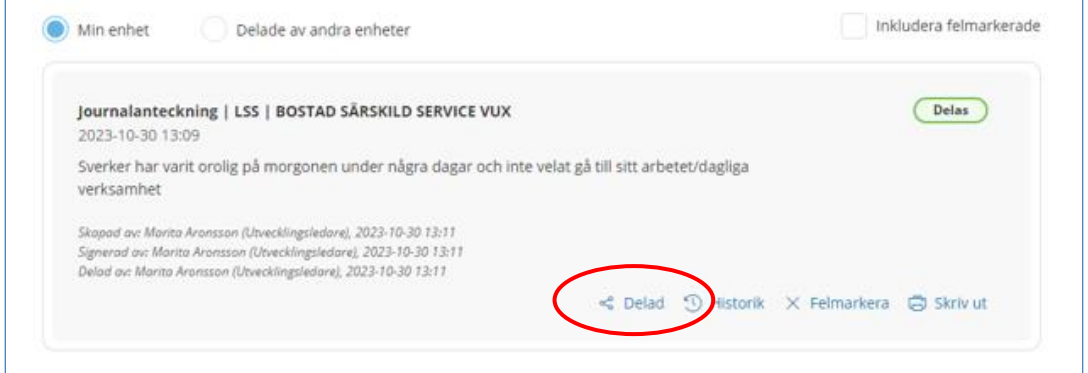

En ruta kommer upp med de enheter som journalanteckningen kan delas till. Bocka för den/de enheter som du vill ska få del av journalanteckningen och klicka på Spara.

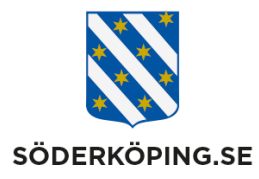

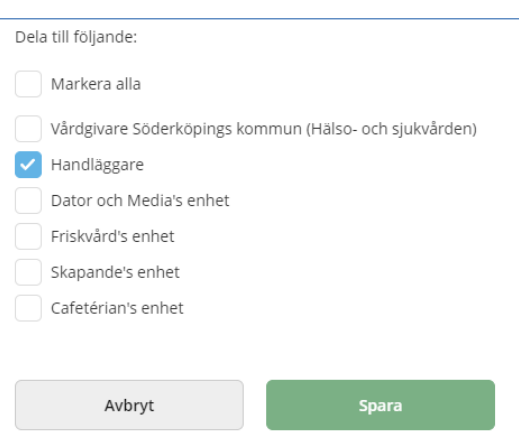

I nederkant av journalanteckningen visas nu vem som har delat samt datum och tid. Klicka på Delas för att de vilka enheter du har delat journalanteckningen till.

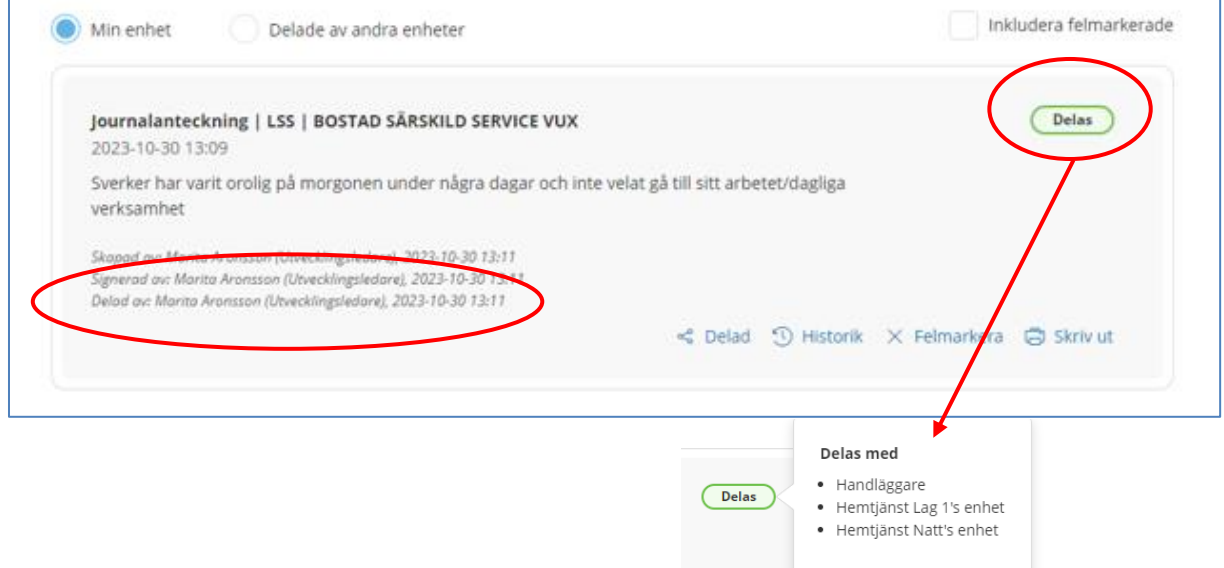

#### **Dela till legitimerad personal (HSL)**

Utförarpersonal kan dela enskilda journalanteckningar till legitimerad personal. När du har skrivit en journalanteckning klickar du på **Delad** länken som visas i underkant av journalanteckningen.

I rutan som kommer upp bockar du för Vårdgivare Söderköpings kommun, klicka sedan på **Spara**.

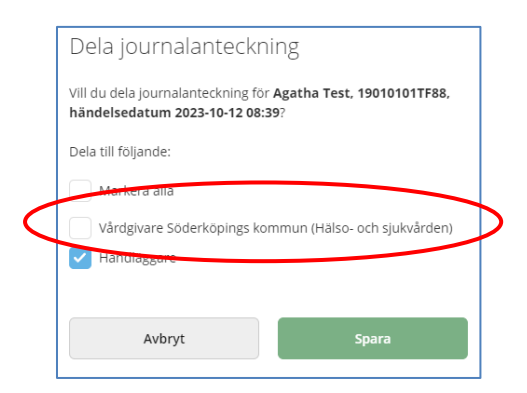

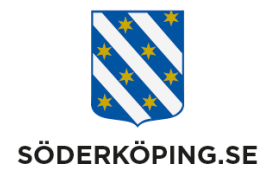

Journalanteckningen kan nu läsas av legitimerad personal som har behörighet till den delande enheten i HSL organisationen.

#### **Läsa delade journalanteckningar från annan enhet**

För att se och läsa delade journalanteckningar för **alla brukare på din enhet** klickar du på startsidans ikon "Senast dokumenterat".

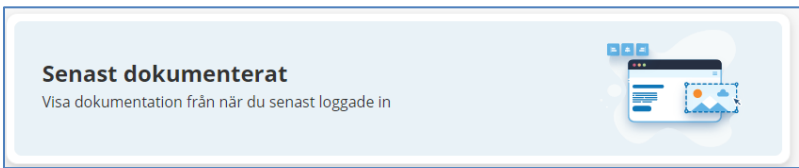

I sökrutan som öppnas klickar du på **Öppna sök.**

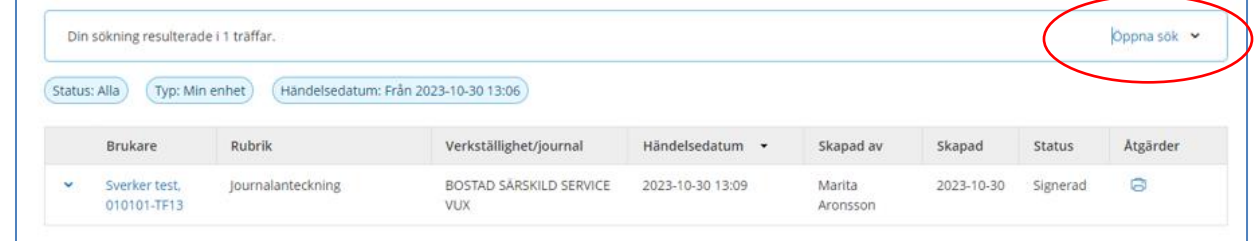

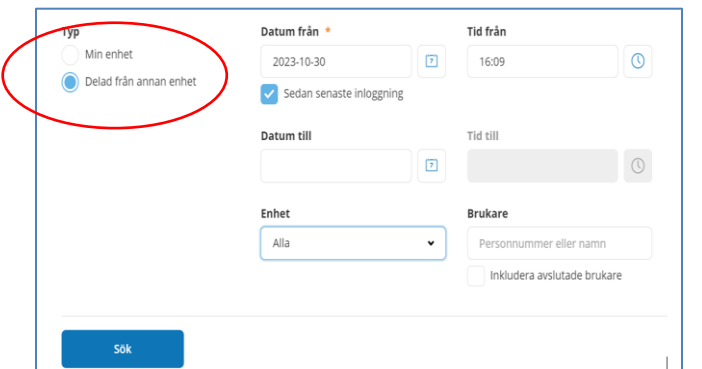

#### Bocka i rutan **Delad av annan enhet**.

Som standard är alternativet att visa anteckningar "Sedan senaste inloggning ifylld" Vill du söka från annat datum skriver du in det i fältet "Datum från"

Klicka sedan på Sök.

För att se och läsa delade journalanteckningar för **en enskild brukare** går du brukarens startsida.

Överst i journalen klickar du på "Delade av andra enheter" då visas samtliga delade journalanteckning från andra enheter.

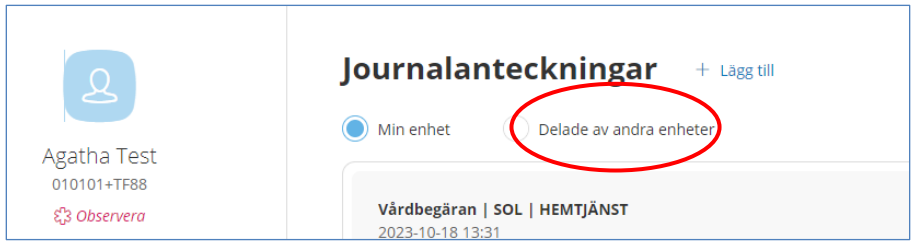

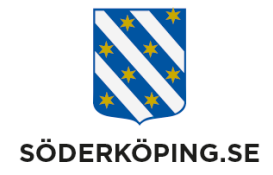

# **4. När ska en journalanteckning delas?**

Det finns ingen regel om när en journalanteckning ska delas till annan utförare. Om det är en information av vikt för den andra enheten att veta är det lämpligt att dela en journalanteckning.

Lokala rutiner bör upprättas kring delning av journalanteckningar mellan de enheter som den enskilde har insatser på. Om en enhet börjar dela anteckningar måste den mottagande enheten ha som rutin att löpande gå in och läsa.

# **5. Samtycken**

För att hämta och dela information behöver det finnas inhämtade samtycken. Detta gäller även för att dela journalanteckningar. Följ upprättade rutiner på er enhet kring detta.